# *System Controller Setup Guide for Nyquist C4000*

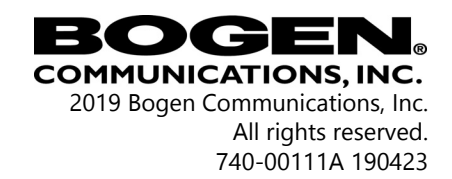

This page intentionally left blank.

## **Contents**

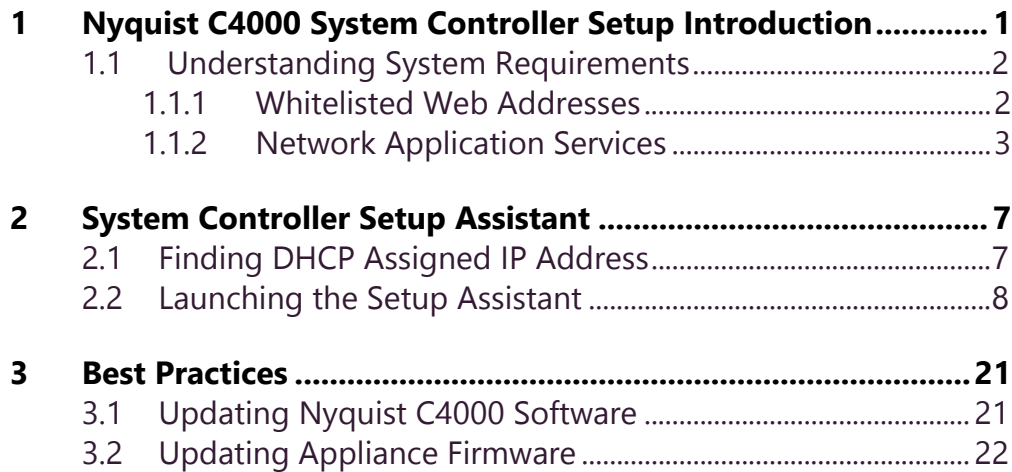

This page intentionally left blank.

# <span id="page-4-0"></span>**1 Nyquist C4000 System Setup Introduction er Setup Nyquist C4000 System Controller**

Two options are available for installing and deploying Nyquist C4000:

- 1. Using a Nyquist System Controller (NQ-SYSCTRL), which already has the operating system and C4000 application software installed on it
- 2. Using your own server and installing the Debian OS and C4000 application software. While Option 1 is the quickest and easiest approach, Option 2 may be better suited for situations where high-availability server features like Redundant Array of Independent Disks (RAID) or hot-swappable power supplies are desired.

This manual describes the installation steps for Option 1.

*Note:* This manual provides the Nyquist C4000 configuration and setup process when using the Nyquist System Controller (NQ-SYSCTRL). If you are using your own server platform, refer to the *Nyquist C4000 Server Installation and Setup Guide*.

Before attempting to set up the System Controller for use with Nyquist C4000, ensure that:

- Required services are enabled on your network. Examples of required services include TFTP.
- Required multi-cast IP addresses and ports are known and available.
- Required static IP addresses are known and available.
- Required port numbers are open.

To set up your System Controller, you must have a valid product License Activation Key on hand before beginning the process.

The Setup Assistant appears when you power up the device to configure your system. (See *["System Controller Setup Assistant" on](#page-10-2)  [page 7](#page-10-2)*.)

## <span id="page-5-0"></span>**1.1 Understanding System Requirements**

The C4000 web-based UI requires a secure type network connection (for example, https) to the C4000 System Server. Users can log on to the C4000 system using a Google Chrome web browser from a computer or tablet running either a Windows 8.1 (or later) or a Mac OS X 10.12.x (or later) OS. The UI can also be accessed via a Chrome browser enabled Android-based tablet or mobile device. To access the system, type your C4000 System Controller's IP address (for example, 10.10.20.12).

## <span id="page-5-1"></span>**1.1.1 Whitelisted Web Addresses**

C4000 requires access to specific Uniform Resource Locators (URLs), commonly referred to as web addresses. Access to many of these web addresses is required during installation; access to other web addresses, such as the address for the Network Time Server (NTS) is required during runtime. The Information Technology (IT) department for the site must whitelist the web addresses so that they can be easily accessed as needed.

The following table lists the URLs that must be whitelisted.

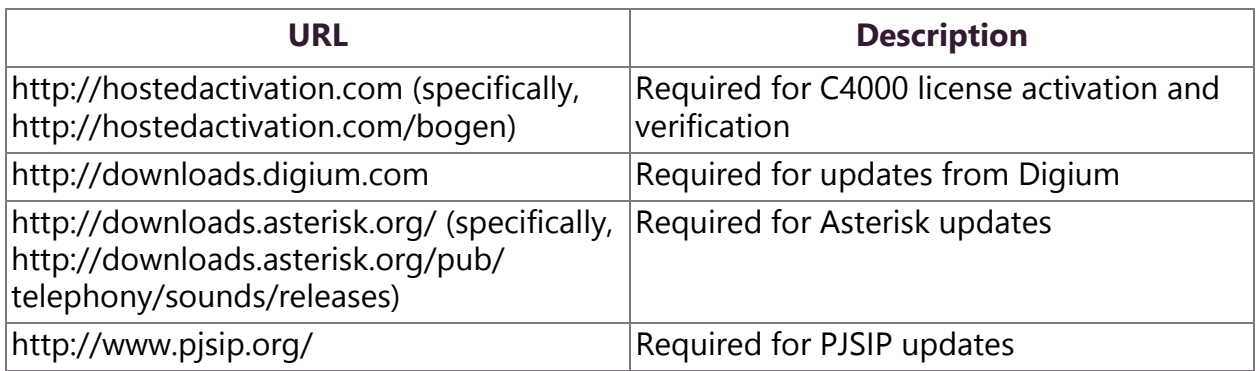

### **Table 1: Whiteisted Web Sites**

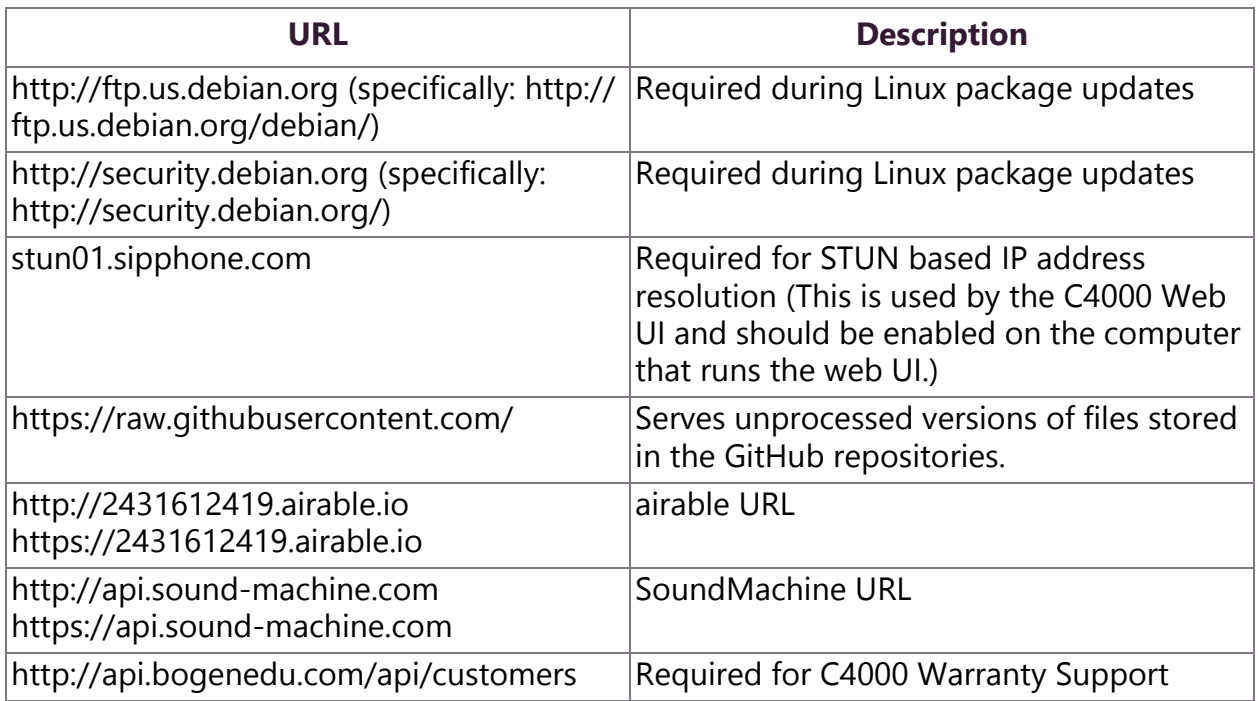

## **Table 1: Whiteisted Web Sites (Continued)**

URLs that are entered on the C4000 System Parameters page are used during runtime and include the URLs for the NTS, the Session Traversal Utilities for Network Address Translation (NAT) (STUN) server, and the Traversal Using Relays around NAT (TURN) server.

The default URLs for the STUN and TURN servers are not set. The default URL for NTS is pool.ntp.org.

## <span id="page-6-0"></span>**1.1.2 Network Application Services**

Required application services are already installed on the C4000 System Controller. All other listed network services must be already present or installed manually on the associated network. The following table lists the services and their locations:

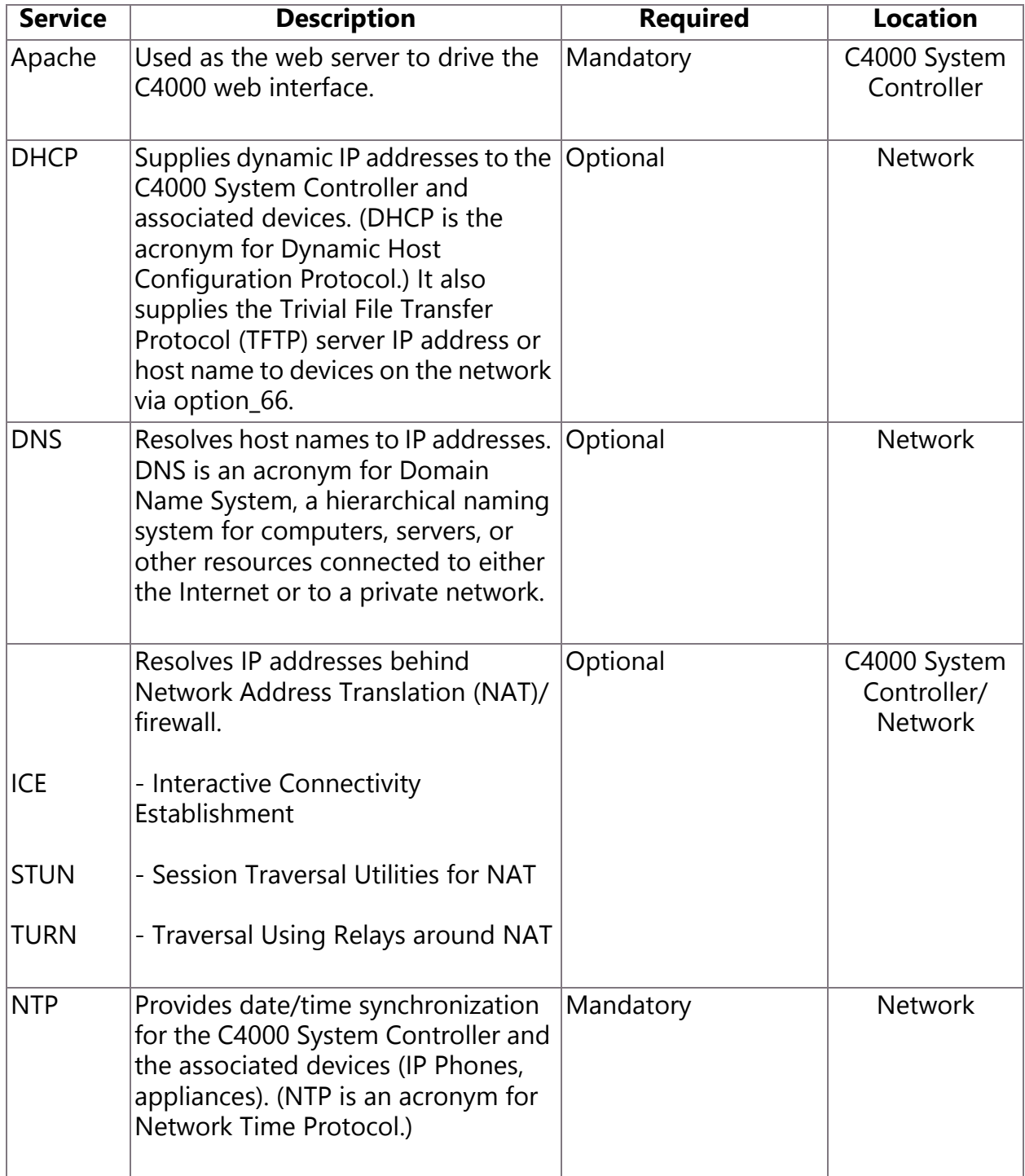

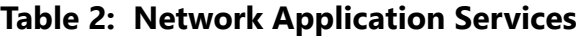

| <b>Service</b> | <b>Description</b>                                                                                                    | <b>Required</b> | <b>Location</b>            |
|----------------|----------------------------------------------------------------------------------------------------|-----------------|----------------------------|
| <b>SNMP</b>    | Provides the C4000 Linux server<br>statistics via Simple Network<br>Management Protocol (SNMP) v1<br>through Port 161.                                       | Optional        | C4000 System<br>Controller |
| <b>TFTP</b>    | TFTP is used by IP phone and C4000<br>device provisioning. A TFTP server<br>runs on the C4000 System Controller<br>on port 69 (the standard TFTP port<br>#). | Mandatory       | C4000 System<br>Controller |
|                | Device provisioning files are stored<br>on the C4000 System Controller in<br>directory: /srv/tftp.                                                           |                 |                            |
|                | This is the only directory exposed by<br>the TFTP server.                                                                                                    |                 |                            |

**Table 2: Network Application Services (Continued)**

This page intentionally left blank.

## <span id="page-10-2"></span><span id="page-10-0"></span>**2 System Controller Setup Assistant System Controller Setup Assistant**

After you have attached network cables to the System Controller, you can launch the Setup Assistant, which is a series of wizards that take you step by step through the configuration of the most important Nyquist C4000 settings via a Chrome browser.

*Note:* Use Chrome as your web browser.

You can access the System Controller for initial setup by either using DHCP (see *["Finding DHCP Assigned IP Address" on page 7](#page-10-1)*) to assign an IP address or using a statically assigned IP address (see*["Launching](#page-11-0)  [the Setup Assistant" on page 8](#page-11-0)*).

## <span id="page-10-1"></span>**2.1 Finding DHCP Assigned IP Address**

If you are going to use a DHCP assigned IP address to access your System Controller, you can use the DHCP router's UI to access the list of leases. The following graphic is an example of one router's UI; not all routers use the same interface. In this example, the System Controller's IP address is listed on the row for Hostname nq-sysctrl-0030180618fd.

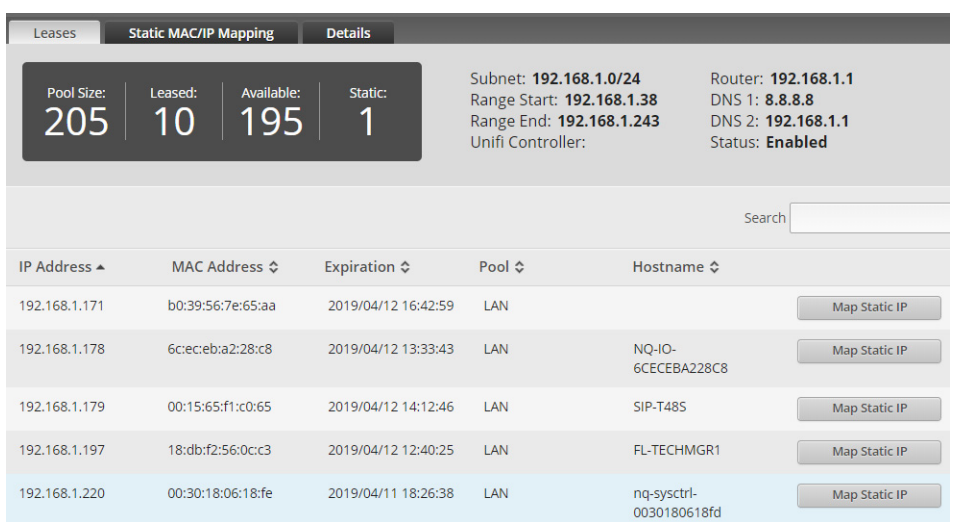

## <span id="page-11-0"></span>**2.2 Launching the Setup Assistant**

When the System Controller is powered up for the first time, Ethernet Port A is pre-configured with a static IP address of 192.168.1.10 and Ethernet Port B is pre-configured to accept a DHCP IP address. The first step to setting up the System Controller is to accept or change the network addresses used for Ports A and B.

If you are using a static IP addresses, connect the System Controller to your network or PC's Ethernet port using Port A and type **192.168.1.10** into the web browser's address bar to access the System Controller.

If you prefer to use DHCP to assign the System Controller's IP address, then connect the System Controller to your network using Port B and type <ip-address> into the web browser's address bar, where <ip-address> is replaced by the DHCP server provided IP address.

After you enter an IP address into your web browser's address bar, the following Welcome screen will be displayed. If the Welcome screen does not display, check your network cables and IP addresses and try again.

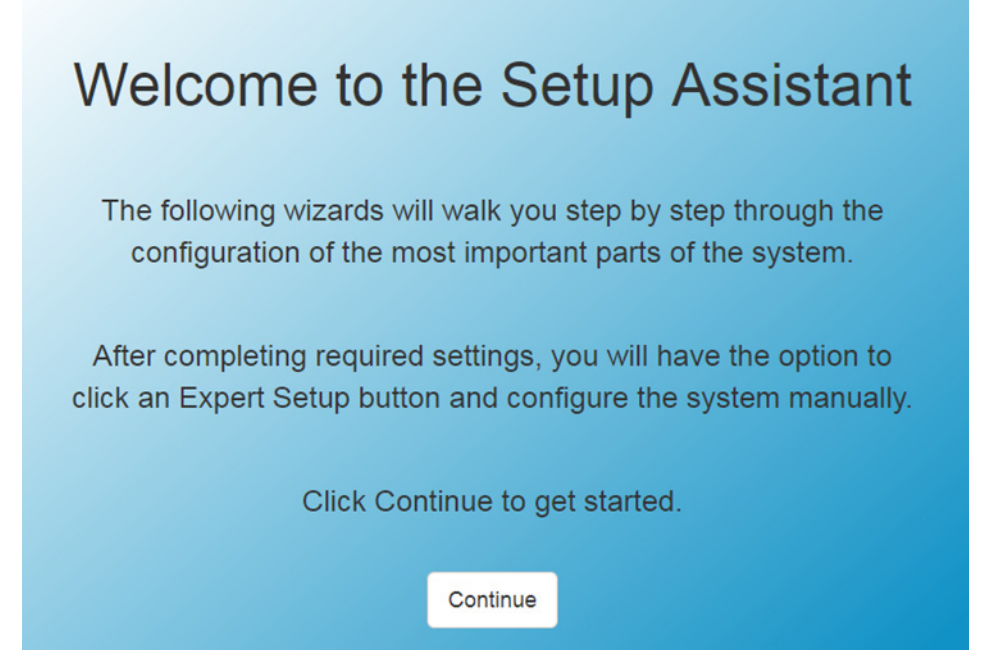

When you select the **Continue** button on the initial Welcome screen, the Network Wizard launches. The Network Wizard allows you to configure the IP address settings on Ethernet ports A and B.

#### Network Wizard

The System Controller has two different network ports, Port A and Port B. Port A is always used by the Nyquist server to communicate<br>with Nyquist devices and the Nyquist web interface. Port B is an optional port that when

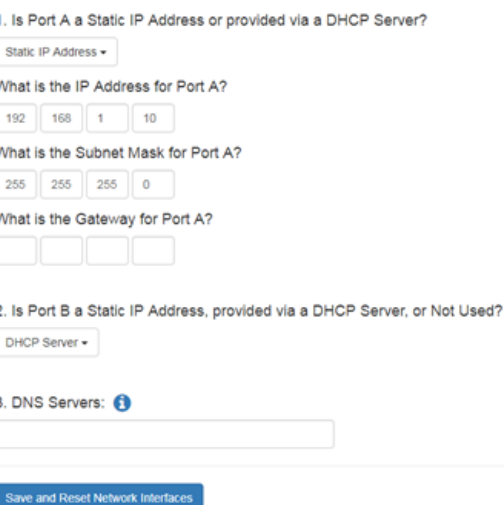

**9**

*Note:* DHCP assigned IP addresses must be Reserved in the DHCP server to prevent them from changing, which could cause the system to stop working.

When using a DHCP server to assign IP addresses, you do not need to enter a DNS Server, and doing so could result in an invalid network configuration that causes the Setup Assistant, the Network Wizard, or both to become unresponsive during the Reset Network Interfaces action.

The System Controller has two network ports. Port A is always used by the System Controller to communicate with Nyquist devices and can also be used to communicate with Internet based services. (See *[Figure 2-1, "Port A Only Configuration," on page 10](#page-13-0)*.) You can use Port A or Port B to access the System Controller via the Web UI. Port B is an optional port that, when configured, will always be used by the System Controller to communicate with Internet based services (for example, SoundMachine streaming music service). (See *[Figure 2-2,](#page-14-0)  ["Port A and B Configuration," on page 11](#page-14-0)*.)

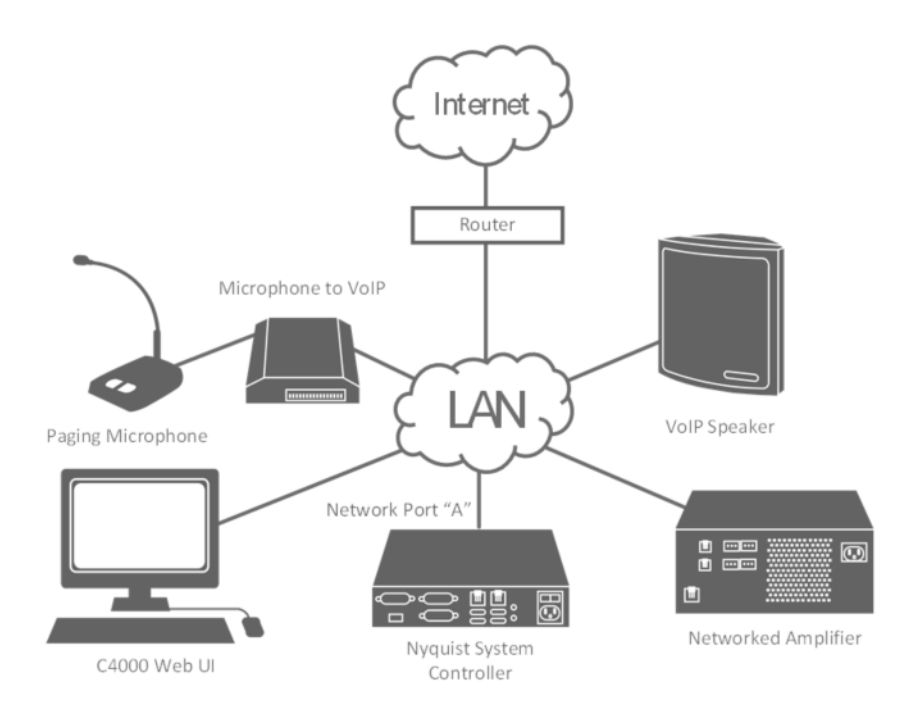

<span id="page-13-0"></span>**Figure 2-1, Port A Only Configuration**

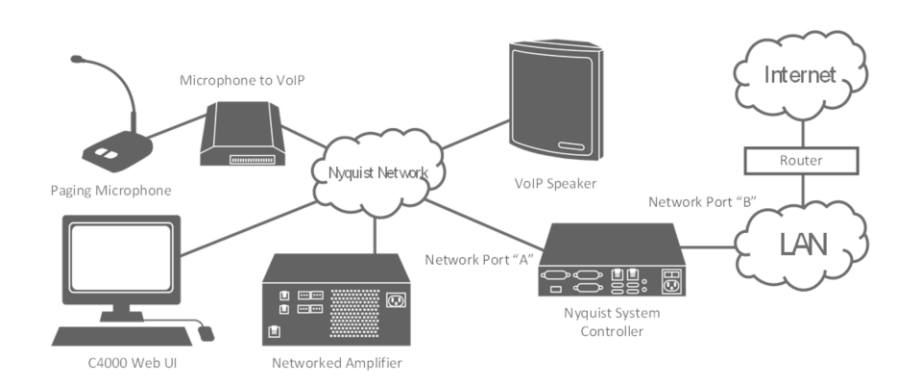

**Figure 2-2, Port A and B Configuration**

<span id="page-14-0"></span>When setting up the network ports, you must indicate if the IP address will be provided by a DHCP Server or if a static IP address will be used. If you are using a static IP address, you must provide the IP Address, Subnet Mask, and Gateway for the Ethernet port or ports. Through the Network Wizard, you also indicate if Port B will be used and optionally provide the name of the Domain Name System (DNS), which is used to resolve host names to IP addresses. If you are using Port B for Internet access and Port B is configured as DHCP do not enter a Gateway in the Gateway field.

When you have completed entering the information for the Network Wizard, select **Save and Reset Network Interfaces**. Resetting the Network Interfaces will take several minutes, and a progress bar will appear on the screen.

The Network Wizard displays two count down timers. The first timer represents the amount of time provided for making any required network cable changes. The second timer represents the total time needed by the Network Wizard's reset operation.

When the network interface reset finishes, click the web browser's address bar and enter the IP address just assigned to the System **Controller** 

The C4000 system now automatically launches the License Wizard. The first thing the License Wizard displays is the network configuration for Port A and (if used) Port B.

*Note:* Verify that the network setup is correct before continuing. If the displayed IP addresses are not correct, use the button at the bottom of the page to go back to the Network Wizard and make any required changes before proceeding with the License Wizard.

#### **License Wizard**

A valid License Activation Key is required to activate the product.

.

Before proceeding with License Activation Key entry, it is very important that you verify the current network setup.

The current network setup is:

Port A: 10.10.10.32<br>Port B: No IP Address available

Internet connection must be available via Port A and remain that way. Once the License Activation Key is activated, you can not move the Internet connection to Port B, doing so will invalidate your license.

If these IP addresses are correct, please continue with License Activation Key entry.

**Activate Key** 

If these IP addresses are not correct, please press the "Network Wizard" button to make any required changes before proceeding with the License Wizard.

#### Installed License Activation Kevs:

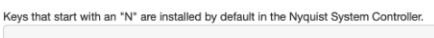

Enter a Valid License Activation Key to Install: XXXX-XXXX-XXXXX-XXXXX-XXXX

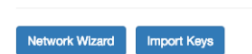

If you are swapping an existing System Controller for a replacement one, you can use the **Import Keys** button to import any keys that were exported from the previously configured System Controller. For information about importing and exporting keys, refer to the *System Administration Manual*.

If you are not using the Import Keys functionality, enter the product **License Activation Key** for your system. This key is in the format **PC**xx-xxxx-xxxx-xxxx-xxxx. Letters must be entered in uppercase.

*Note:* All 0 characters in the license string are the number zero.

Once the product key is entered, select **Activate Key**.

The End User License Agreement (EULA) then appears in a pop-up window.

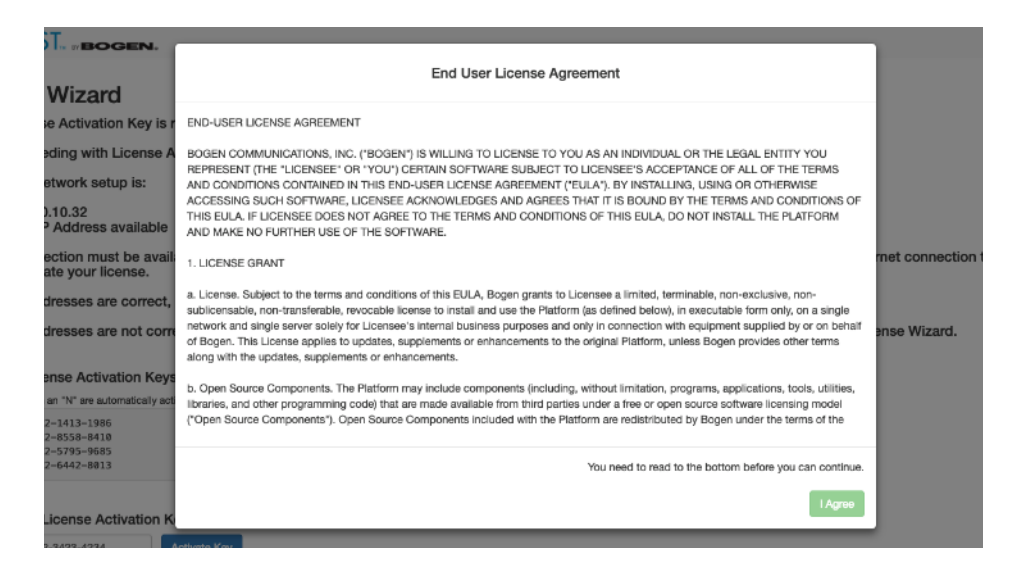

After reading the EULA, select **I Agree** to accept it and continue with the License Wizard.

Note that the product key is now listed in the Installed License Activation Keys window and that a Node-Locked License Activation Key is also displayed, as this key has been pre-installed at the factory on all System Controllers.

While not mandatory, we recommend that you now enter any additional feature or option License Activation Keys (format **FC**xx-xxxxxxxx-xxxx-xxxx) that you may have purchased, following the same activation procedure used for the product key. You can add as many feature or option License Activation Keys as needed. Each one will appear in the Installed License Activation Keys window following its activation.

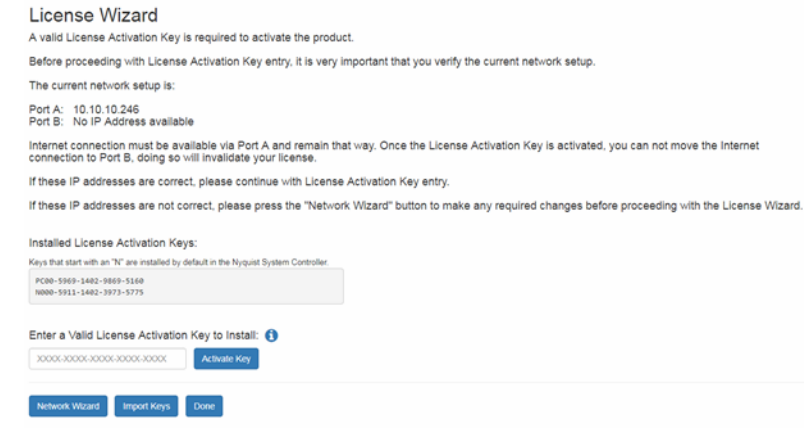

*Note:* Wait until the activation process completes. Do not close the browser or the License Activation Key page or the browser.

You can also enter License Activation Keys for features or options through the Admin Web UI. For more information about entering keys through the Admin Web UI at any time after the initial system setup process is complete and for feature License Activation Keys descriptions, refer to the *Nyquist C4000 System Administrator Manual*.

After entering all License Activation Keys, select **Done**.

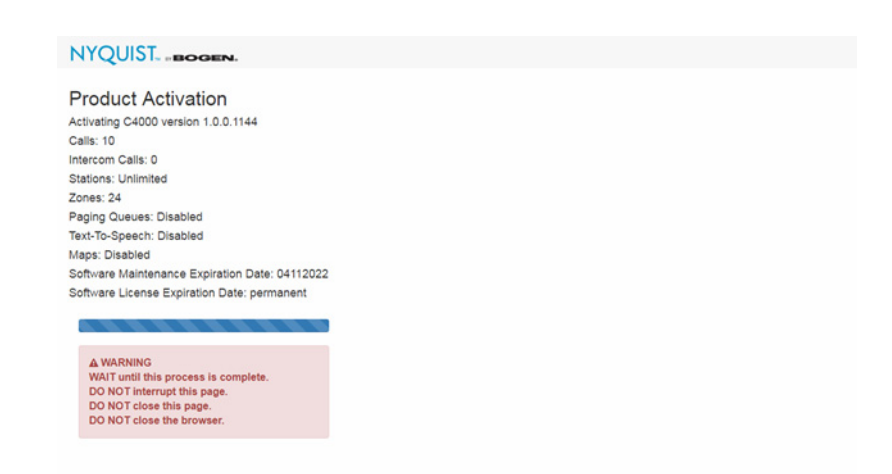

The Product Activation screen will appear. This screen provides information about the software and features that are being activated.

*Note:* Do not interrupt or close the the License Activation Key page.

The Customer Information Wizard will now launch to collect product registration information for warranty purposes and to activate the system's Software Update Subscription.

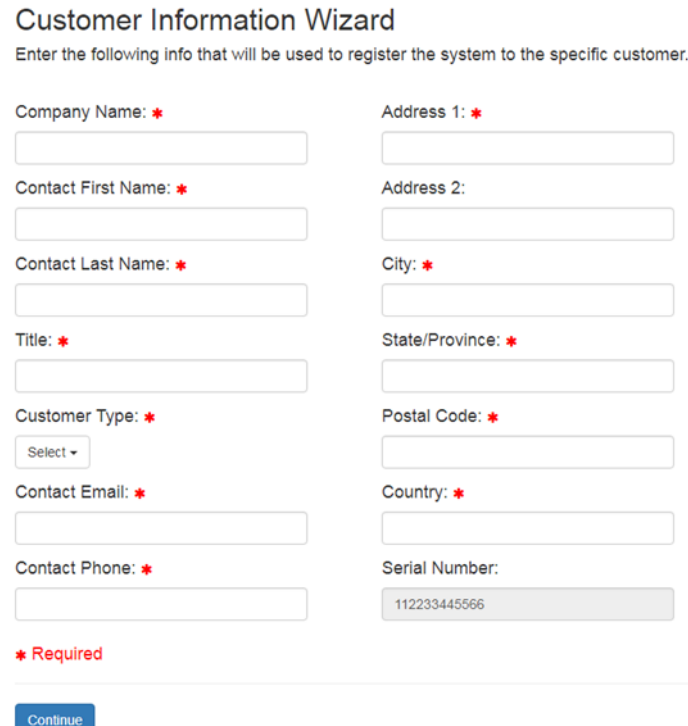

Fill in the form and select **Continue**.

The Dialing Length Wizard is next. If you already know how to configure a C4000 system and you want to skip the wizards, you can select **Expert Setup**, which takes you directly to the C4000 system's Login page. The Station, User, Time Zone, and Network Time Server Wizard views also have an **Expert Setup** button. The **Expert Setup** button marks all the wizard-based setup database entries as "visited" so that you are not redirected back to any of the wizards.

*Note:* If you select **Expert Setup** and have not set a new password, you will need to enter the default username **admin** and the default password **bogen** to log into the system. Login credentials are case sensitive.

If you log in after having selected to use the Expert Setup, you must manually complete system configuration using the Admin Web UI (see the *Nyquist C4000 System Administrator Manual*).

If you don't opt to use the Expert Setup, you can continue using the setup wizards.

## **Dialing Length Wizard**

The Dialing Length specifies the number of digits required to dial stations withir If setting up more than 800 stations, start with at least a 4 digit Dialing Length.

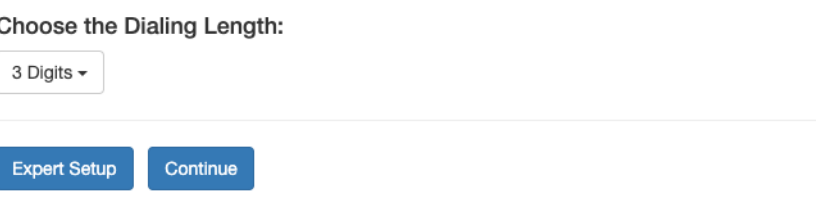

Set the dialing length (number of digits) used by stations in your system and the select **Continue**.

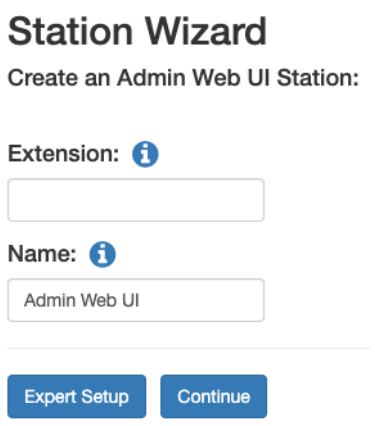

Create the Admin Web UI station by entering the Extension and Name for this station. Then, select **Continue**.

### **User Wizard**

The administrative user (admin) has the ability to change all aspects of the System.

Update the administrative password:

Show<sup>]</sup>

Note: Minimum password length is 5 characters. Valid characters include Uppercase letter (A-Z), Lowercase letter (a-z), Digit (0-9), and Special Characters (!@\$\*).

Expert Setup Continue

Update the password for the Admin Web user.

### Select **Continue**.

### **Time Zone Wizard**

The system time zone sets the correct System local time. Search for a city that represents the system time zone; for example, New York (Eastern), Chicago

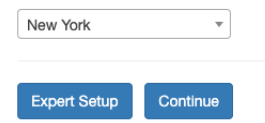

Set the time zone to be used by your system and then select **Continue**.

### **Network Time Server Wizard**

The Network Time Server provides the System with reliable synchronized time.

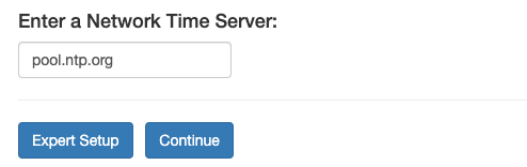

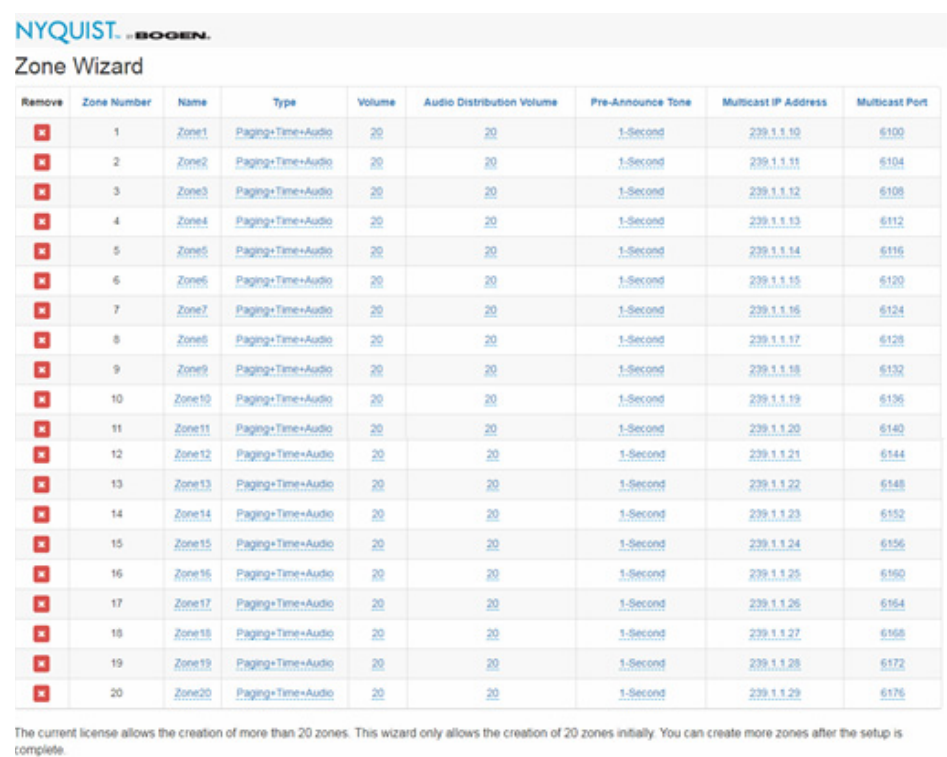

Specify the Network Time Server and then select **Continue**.

The Zone Wizard appears next. The number of zones that you can create depends upon your product license. However, regardless of what size system license purchased, the Zone Wizard will only assist in creating a maximum of 20 zones. (Additional zones, if desired and licensed, can be added via the Admin Web UI after the initial setup is complete.) If you have purchased up to 20 zones, the system will automatically generate the zones.

You can delete an automatically generated zone by selecting the red X next to the zone you want to delete.

You can also make edits to a zone by selecting a hyperlink in any of a zone's parameters except for the number:

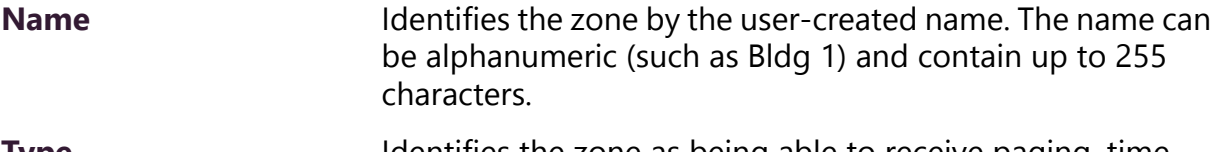

Save Skip Wizard

**Type** Identifies the zone as being able to receive paging, time, audio, or a combination of paging, time, or audio.

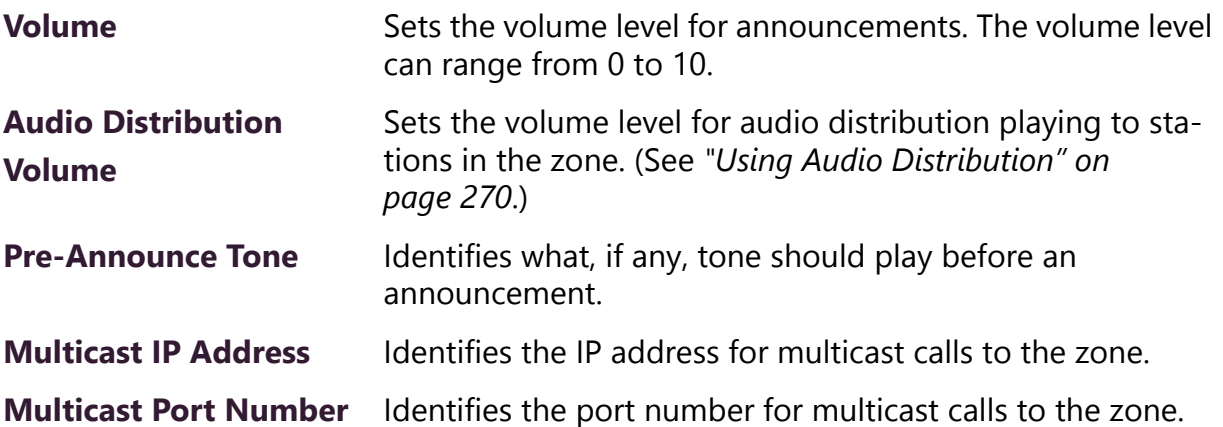

For some parameters (Type and Pre-Announce Tone), you can select from the drop-down menu that appears; for others, type the change and select the check box when done.

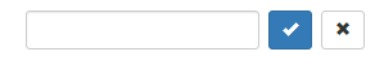

Or, you can select **Skip Wizard** and create your zones later through the Admin Web UI. After all zones have been created, select **Save**.

### **Setup Wizards Complete**

Click Contiue to go to Expert Setup and start using the Nyquist System.

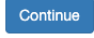

Once you complete all of the setup wizards, you can select **Continue** and the Nyquist C4000 logon screen appears.

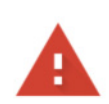

### Your connection is not private

Attackers might be trying to steal your information from 10.10.10.168 (for example, passwords, messages, or credit cards). Learn more

NET::ERR\_CERT\_AUTHORITY\_INVALID

 $\Box$  Help improve Safe Browsing by sending some system information and page content to Google. Privacy\_policy

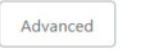

Back to safety

The first time you try to log on to your Nyquist C4000 system, you will get the notice that your connection is not private. Click **Advanced**.

*Note:* Selecting **Advanced** will prompt you to select the hyperlink to proceed to the URL.

# <span id="page-24-0"></span>**3 Best Practices Best Practices**

This section details recommendations and best practices to use when:

- Updating the Nyquist C4000 system software to a new software release
- Updating Nyquist appliance or device firmware
- Using System Backups

## <span id="page-24-1"></span>**3.1 Updating Nyquist C4000 Software**

New Nyquist C4000 server software may include patches to address known issues or new releases that provide additional features. The latest software can be accessed by going to the C4000 product website (http://www.bogen-ip.com/) and selecting **RESOURCES** from the **SUPPORT** tab.

*Note:* System backups created by older versions of the server software are not compatible with the newer releases and should **not** be used to restore configuration data.

When updating to a new Nyquist C4000 software release, use the Admin web UI to perform a system update unless directed otherwise by Bogen Technical Support (1-800-999-2809). Performing a system update ensures that all configuration data, call detail records, recordings, voice mail, and all upload announcements, alarms, tones, and songs are retained and are available after the system software update.

*To perform a system update:*

- Step 1 From the navigation bar, select **System Parameters**.
- Step 2 From the System Parameters page, select **System Update,** locate the System Update file, and then select **Import**.

Perform the server system update process before updating Nyquist appliance software.

For more information, refer to the *Nyquist C4000 System Administrator Manual*.

## <span id="page-25-0"></span>**3.2 Updating Appliance Firmware**

When Nyquist C4000 software is installed or upgraded, the appliance firmware on any installed Nyquist appliance is automatically upgraded to the appropriate firmware compatible with the Nyquist system software installed. Also during the installation or upgrade, the appropriate version of firmware included with the new server application software is copied to the firmware folder and an entry is added to the firmware list available on the web UI.

Nyquist appliance firmware can be updated for specific Nyquist appliances and devices through the Admin web UI or directly through the appliance's web UI. For information about the appliance's web UI, refer to the device's configuration manual.

Through the Admin web UI, you can upload a firmware file to the system, download firmware to a Nyquist appliance or device, view a list of appliances and devices that are linked to a firmware name, set default firmware for any appliances and devices to be added, and delete firmware entries. For information about using the web UI, refer to the *Nyquist C4000 System Administrator Manual.*

The latest C4000 software can be accessed by going to the C4000 product website at http://www.bogen-ip.com/ and selecting **RESOURCES** under the **SUPPORT** tab.